# Secure Erase User Guide for KSM

This guide will walk you through securely erasing your Kingston SSD using Kingston SSD Manager

# <span id="page-1-0"></span>Secure Erase Procedure

# Warning

## **Please make sure to have a full backup of any important data before you proceed!**

# **Prerequisites**

- You must have Administrator privileges.
- You must have a Kingston SATA SSD (NVMe is not supported).
- You must have your SSD connected to the system as a secondary (non-OS) drive.
- You must have the [Kingston SSD Manager](http://www.kingston.com/ssdmanager) application installed.
- Your drive must not contain any partitions (see section [Removing Partitions\)](#page-3-0).
- Your drive must not be in a security freeze (see section Removing a [Security Freeze\)](#page-3-1).
- Your drive must not be password protected.

## **Instructions**

- 1. Open the Kingston SSD Manager application.
- 2. Find and select the drive you wish to secure erase in the left panel:

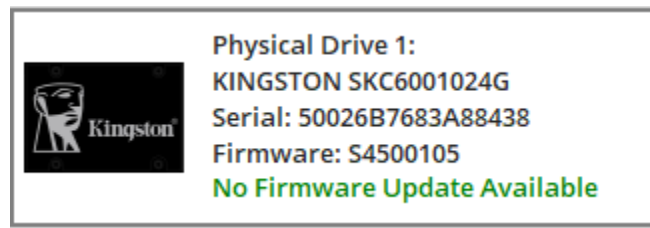

3. Go to the **Security** tab at the top:

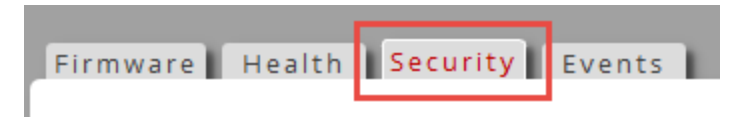

4. Find the **Secure Erase** button under the **ATA Security** heading:

#### **ATA Security:**

Security is supported Security is not enabled **Secure** Erase

- 5. Click the **Secure Erase** button to begin the secure erase process.
- 6. You will be prompted with a pop-up warning you of permanent data loss. Once you have read and understood the warning you may enter the last 4 digits of the drive serial number and click the **Perform Erase** button:

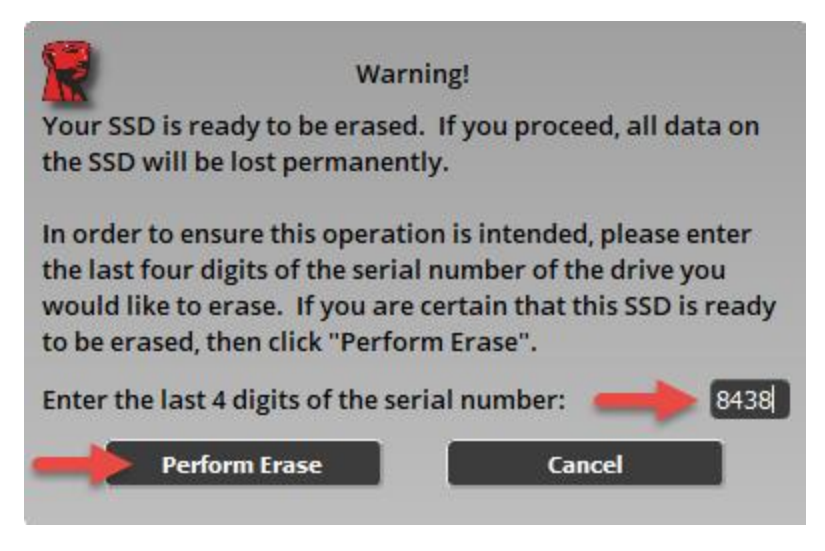

The secure erase may take a few minutes to complete. Once complete you will see a message stating the secure erase completed successfully:

**ATA Security:** 

Security is supported

**Security is not enabled** 

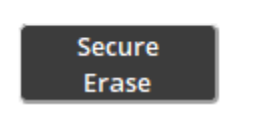

The Secure Erase completed successfully!

# <span id="page-3-0"></span>Removing Partitions

# Summary

Kingston SSD Manager will not allow a drive to be secure erased if it contains any partitions. If your drive contains partitions the **Secure Erase** button will be inactive and you will see this message in KSM:

#### **ATA Security:**

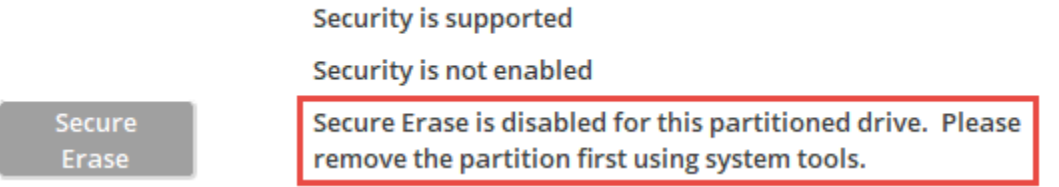

In the case your drive contains partitions you must remove them using the **Disk Management** system utility.

#### Warning

**Please make sure to have a full backup of any important data before you proceed!**

#### **Instructions**

- 1. Right-click the **Start Menu** button and select **Disk Management** from the menu.
- 2. Locate the drive using the physical disk number assigned by Windows (e.g. Disk 1):

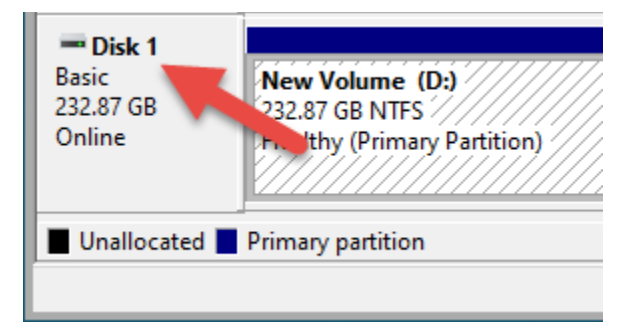

Note: You can find the physical disk number for your drive in KSM:

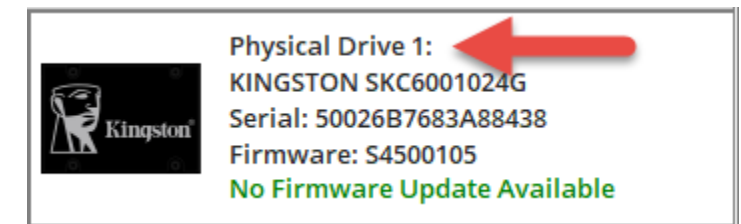

- 3. Right-click on each partition on your disk and select **Delete Volume** until all partitions have been removed.
- <span id="page-3-1"></span>4. Click the **refresh** button in Kingston SSD Manager to rescan your drives and try the [Secure Erase Procedure](#page-1-0) again.

# Removing a Security Freeze

# Summary

If your drive is in a security freeze then it is impossible to send the secure erase command to the drive. The security freeze is implemented by the host system and is not a fault in the drive or Kingston SSD Manager. If your drive is in a security freeze the **Secure Erase** button will be inactive and you will see this message in KSM:

#### **ATA Security:**

Secure

Erase

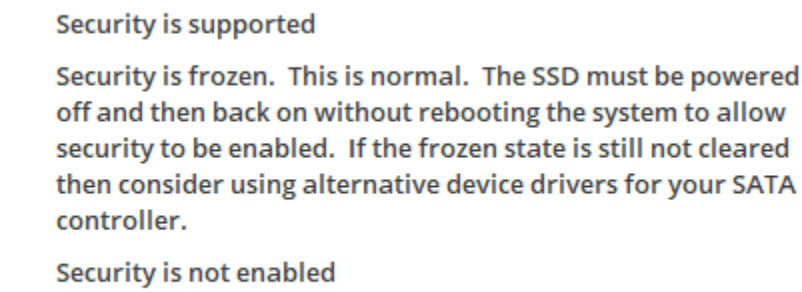

Secure Erase is disabled due to the drive being in a security freeze lock state.

It may be possible to remove the security freeze by trying one of the following methods.

Note for Intel platforms: It is recommended to install the Intel RST storage device driver before you proceed.

## Method 1

Put the system to sleep (suspend to RAM) and wake it up. You can put your system to sleep by going to **Start > Power > Sleep**:

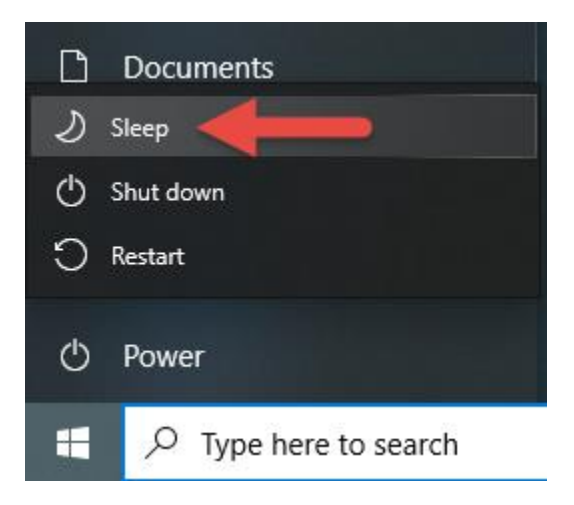

Now click the **refresh** button in Kingston SSD Manager to rescan your drives and try th[e Secure Erase Procedure](#page-1-0) again.

# Method 2

Hot plug the drive. This is done by physically unplugging the SATA power cable from the drive and plugging it back in while the system is powered on. You may need to enable hot plug in BIOS. Not all systems support hot plug.

Now click the **refresh** button in Kingston SSD Manager to rescan your drives and try th[e Secure Erase Procedure](#page-1-0) again.